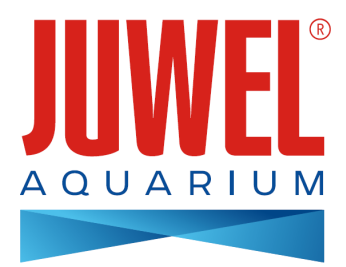

# **ISTRUZIONI JUWEL SmartCam**

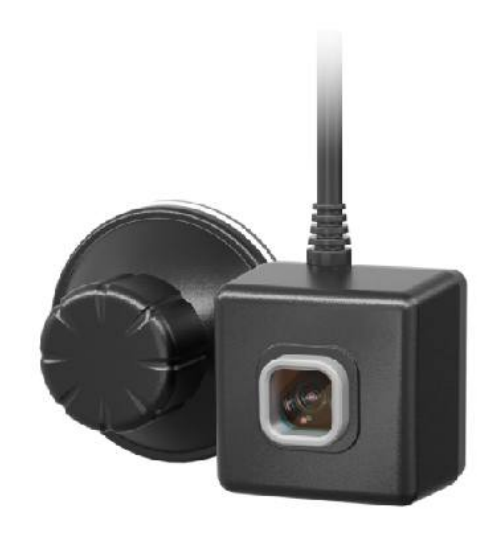

### **[www.juwel-aquarium.com](http://www.juwel-aquarium.com)**

### **Introduzione**

Congratulazioni per aver scelto un acquario JUWEL Aquarium. Grazie per la fiducia accordataci.

I nostri prodotti vengono sempre costruiti con la massima accuratezza e con l'impiego di tecniche d'avanguardia. Questi progetti sono il risultato di 5 decenni di esperienza e di test scientifici nella produzione degli acquari.

Si prega di leggere accuratamente tutti i capitoli del presente manuale d'uso e verificare la completezza della fornitura del vostro acquario JUWEL. Solo così potete mettere in funzione l'acquario senza correre alcun rischio. Tutte le parti elettriche devono essere collegate alla presa di corrente solo alla fine del montaggio.

Si prega di osservare le avvertenze sulla sicurezza nonché i consigli per quanto riguarda la manutenzione e la cura di tutti i componenti. Queste istruzioni per l'uso sono state compilate con la massima accuratezza per fornirvi informazioni corrette e dettagliate. Per eventuali errori di stampa e altri tipi di errori non possiamo però assumerci alcuna responsabilità. I dati tecnici sono da ritenersi indicativi. Ci riserviamo il diritto di apportare modifiche tecniche.

### **Informazioni tecniche**

**Angolazione di ripresa:** ca. 120° **Risoluzione:** 1280 x 720 **Consumo di energia:**

tensione di ingresso:

a) adattatore (tensione/frequenza/corrente) AC 100 - 240 V, 50/60 Hz, 0,26 A max.

b) USB (tensione/corrente) DC 5 V/1 A)

**Temperatura ambiente di esercizio:** 0-40 °C

**Potenza di carico nominale in uscita:** 5W

**Frequenza:** 2,4 GHz, banda ISM 2,4 GHz, protocolli WiFi 802.11 b/g/n, +17.29 dBM potenza in uscita in modalità 802.11 b **IPX8 Water level:** 1,2m

#### **AVVERTENZE SULLA SICUREZZA:**

- Questo apparecchio può essere utilizzato da bambini a partire da 8 anni di età e da persone con limitate capacità fisiche, sensoriali e intellettuali o con poca esperienza e/o poche conoscenze, a patto che vengano sorvegliati da altre persone o ricevano da loro istruzioni su come usare tale apparecchio in tutta sicurezza e che siano in grado di comprendere i possibili rischi. I bambini non devono giocare con l'apparecchio e devono essere sorvegliati da parte dell'utente durante la pulizia e la manutenzione. •
- Le spine degli apparecchi elettrici non devono entrare a contatto con liquidi. Collegare la spina alla presa di corrente ad un'altezza tale da formare un'ansa nel cavo di alimentazione che consenta l'eventuale gocciolamento dell'acqua. •
- Impiego solo con un salvavita, max. 30 mA.
- In caso di danneggiamento o malfunzionamento, non aprire mai la SmartCam JUWEL né riparare il cavo di collegamento. In caso di danneggiamenti si deve sostituire sempre l'intero apparecchio. •
- L'apparecchio può contenere componenti di piccole dimensioni. Tenerli fuori della portata dei bambini piccoli.
- Non gettare assolutamente l'apparecchio nel fuoco.
- Staccare dalle prese di corrente le spine di tutti gli apparecchi funzionanti sott'acqua prima che vengano a contatto con l'acqua. •
- Gli apparecchi elettrici devono essere usati solo in locali chiusi.
- Collegare l'alimentatore solo alle apposite prese di rete domestica.
- La presa di rete per l'alimentatore deve essere situata vicino alla telecamera e deve essere facilmente accessibile.

La dichiarazione di conformità UE semplificata di cui all'articolo 10, paragrafo 9, deve essere presentata come segue: Il fabbricante, JUWEL Aquarium AG & Co. KG, dichiara che il tipo di apparecchiatura radio HeliaLux SmartControl & SmartCam è conforme alla direttiva 2014/53/UE. Il testo completo della dichiarazione di conformità UE è disponibile al seguente indirizzo Internet: [www.juwel-aquarium.de/en/declaration-of-conformity/](http://www.juwel-aquarium.de/en/declaration-of-conformity/)

Produttore: JUWEL Aquarium AG & CO. KG Indirizzo: Karl-Göx-Str. 1, 27356 Rotenburg Wümme, Germany

### **Insieme della fornitura**

- 1 SmartCam JUWEL + cavo da 240 cm
- 1 spina
- 1 guida rapida
- 1 CD con le istruzioni per l'uso
- 1 modulo di richiesta delle istruzioni per l'uso
- 1 avvertenze di sicurezza

## **Descrizione del funzionamento**

La SmartCam JUWEL consente di monitorare il vostro acquario in maniera confortevole da qualsiasi luogo. In tal modo potete tenere sempre sott'occhio il vostro mondo subacqueo.

### **Messa in funzione**

La SmartCam JUWEL è una videocamera subacquea, che può essere applicata nell'acquario servendosi di una ventosa. Grazie all'App JUWEL Smart è possibile collegare comodamente la SmartCam JUWEL alla rete domestica, consentendovi di tenere sott'occhio l'acquario anche quando siete fuori casa.

- Fissate la SmartCam JUWEL all'acquario con la ventosa in dotazione. Per il fissaggio, ruotare la vite di regolazione sulla ventosa fino a quando l'aspirazione fa presa. 1.
- 2. Collegate la videocamera subacquea a una fonte di corrente.
- Scaricate l'App "JUWEL Smart" sul vostro terminale (Google Play/App Store) (consultare il punto "Installazione dell'App 3. JUWEL Smart").
- 4. Registratevi all'App "JUWEL Smart" (consultare il punto "Registrazione all'App "JUWEL Smart"").
- 5. Aggiungete la SmartCam JUWEL al vostro account (consultare il punto "Aggiungere la SmartCam JUWEL all'App "JUWEL Smart"").

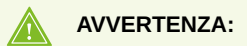

la JUWEL SmartCam è adatta anche all'utilizzo in acquari marini.

### **AVVERTENZA:**

la JUWEL SmartCam è adatta anche all'utilizzo in acquari marini.

### **Installazione dell'App JUWEL Smart**

È necessario un dispositivo mobile (Smartphone o Tablet). 1.

**Avvertenza:** Per poter utilizzare in maniera ottimale l'App JUWEL Smart, il Firmware iOS o Android del vostro dispositivo mobile deve essere aggiornato. L'App non può essere utilizzata con un PC.

- 2. Aprite l'App Store sul vostro dispositivo mobile (Google Play Store per i dispositivi Android e App Store per i dispositivi iOS).
- 3. Cercate l'App "JUWEL Smart".
- 4. Installate l'App gratuita sul vostro dispositivo mobile.

### **Registrazione all'App JUWEL Smart**

- 1. Dopo l'installazione, aprite l'App "JUWEL Smart".
- 2. Al primo utilizzo vi sarà richiesto di creare un nuovo account. Cliccate su "Create new account", per effettuare la registrazione.
- 3. Leggete l'informativa sulla privacy e le condizioni di utilizzo per l'App JUWEL Smart e poi date il consenso, cliccando su "Agree".

**Avvertenza:** In caso di rifiuto dell'informativa sulla privacy sarete reindirizzati alla pagina di registrazione. Purtroppo non è consentito utilizzare l'App senza il consenso.

- 4. La registrazione avviene tramite il vostro indirizzo e-mail. Inserite il vostro indirizzo e-mail e cliccate su "Send Verification Code".
- 5. Successivamente vi sarà richiesto un codice di conferma a 6 cifre. Questo codice è contenuto nella casella di posta elettronica dell'indirizzo che avete indicato.
- 6. Una volta inserito correttamente il codice di conferma, sarà richiesta una password. Create una password (la password deve contenere da 6 a 20 caratteri ed essere formata da lettere e numeri). Al termine cliccate su "OK".
- 7. Sarete indirizzati alla pagina iniziale dell'App JUWEL Smart.

### **Effettuare le impostazioni del profilo**

Nelle impostazioni del vostro account potete aggiungere una immagine e un nome al profilo. È peraltro possibile effettuare le impostazioni alla voce "Account and security". Sotto questa voce potete inoltre eliminare completamente il vostro account.

### **Modificare l'immagine e il nome del profilo**

- 1. Andate sulla voce del menu "Profile".
- 2. Cliccate in alto sul vostro indirizzo e-mail.
- 3. Selezionate "Profile name" e inserite il nome desiderato.
- 4. Confermate cliccando su "Save".
- 5. Cliccate su "Profile picture" e selezionate l'immagine desiderata dalla galleria del vostro dispositivo mobile.

### **Modifica password**

- 1. Andate sulla voce del menu "Profile".
- 2. Cliccate in alto sul vostro indirizzo e-mail.
- 3. Poi selezionate "Account and security".
- 4. Cliccate su "Change login password".
- 5. Cliccate su "Send Verification Code".
- 6. All'indirizzo memorizzato verrà inviata una e-mail con il codice di conferma. Inserite nell'App il codice di conferma contenuto nell'e-mail.
- 7. Create una nuova password e confermate cliccando su "OK".
- 8. Sarete scollegati. Eseguite la registrazione all'App JUWEL Smart con i nuovi dati di accesso.

### **Bloccare l'account dall'accesso di terze persone con il pattern lock**

- 1. Andate sulla voce del menu "Profile".
- 2. Cliccate in alto sul vostro indirizzo e-mail.
- 3. Poi cliccate su "Account and security".
- 4. Cliccate su "Unlock with pattern".
- 5. Create il pattern lock e digitatelo una seconda volta.

Ogni volta che si apre l'App verrà prima richiesto il pattern lock.

#### **Info: Modificare il pattern lock**

Per modificare il pattern lock che avete creato, nella voce del menu "Account and security" cliccate su "Change pattern lock". Seguite le istruzioni riportate nell'App.

# **Eliminare completamente l'account nell'App JUWEL Smart**

- 1. Andate sulla voce del menu "Profile".
- 2. Cliccate in alto sul vostro indirizzo e-mail.
- 3. Poi cliccate su "Account and security".
- 4. Selezionate "Deactivate account".
- 5. Confermate la disattivazione dell'account.

### **Suggerimento: Ripristinare l'account**

Registratevi nuovamente con il vostro account nei prossimi 7 giorni, revocate la disattivazione dell'account, in tal modo l'account e i vostri dati non verranno eliminati.

## **Aggiungere la SmartCam JUWEL all'account**

Per aggiungere la SmartCam JUWEL all'App JUWEL Smart, bisogna prima alimentare con corrente la videocamera subacquea. Successivamente la videocamera deve essere messa in modalità collegamento e integrata nella vostra rete domestica.

- 1. Nell'App JUWEL Smart andate sulla voce del menu "My home".
- 2. Cliccate sul pulsante blu "Add device" oppure sul simbolo "+" in alto a destra.
- 3. Dall'elenco dei prodotti selezionate con un clic il prodotto "SmartCam JUWEL".
- 4. Selezionate la vostra rete WiFi e immettete la relativa password.
	- 1. Se il vostro terminale è già collegato alla rete WiFi, l'App seleziona automaticamente questa rete. Inserite la password del vostro WiFi e cliccate su "OK".
	- 2. Se il vostro terminale non è collegato ad alcuna rete WiFi, si apre una finestra di avviso. In questa finestra cliccate su "Connect now". Sarete reindirizzati alle impostazioni WiFi del vostro terminale. Selezionate la vostra rete WiFi. Tornate all'App e in questa schermata inserite nuovamente la password della vostra rete domestica. Cliccate su "OK".
- 5. Preparate il dispositivo per integrarlo nell'App. A tale scopo bisogna attivare la modalità collegamento sul dispositivo.

#### **Info: Attivare la modalità collegamento**

**Fase 1:** Collegate la videocamera subacquea a una fonte di corrente.

**Fase 2:** Attivate la modalità di collegamento tenendo premuto il tasto Reset per 5 secondi. La spia luminosa di stato blu lampeggia e inizia il processo di collegamento.

**Fase 3:** Il processo di collegamento può durare fino a 30 secondi. Dopodiché la spia luminosa di stato sulla SmartCam JUWEL si spegne e incomincia a lampeggiare. La videocamera è pronta per essere integrata nell'App JUWEL Smart.

- 6. Attivate la check box prima del "2. Step: Associating" e cliccate su "Continue".
- 7. A questo punto vi verrà richiesto di collegare il dispositivo mobile con l'hotspot "JUWEL Smart\_XXX". Cliccate sul pulsante "Connect now".
- Sarete indirizzati alle impostazioni WiFi. In questa schermata, selezionate con un clic l'hotspot indicato in precedenza "JUWEL Smart\_XXX". Il dispositivo mobile si collega automaticamente all'hotspot. 8.

**Suggerimento:** Attendere un attimo. Per la creazione dell'hotspot ci può volere del tempo. Se dopo un minuto non viene visualizzato l'hotspot "JUWEL Smart\_XXX", l'attivazione della modalità di collegamento non è andata a buon fine. Tornate indietro nell'App e cliccate in alto a sinistra su "Cancel". Ripetete le istruzioni a partire dalla Fase 3.

- 9. Se il collegamento del dispositivo mobile con l'hotspot è andato a buon fine, tornate all'App JUWEL Smart.
- La SmartCam JUWEL viene integrata all'App. Attendete un attimo, finché il processo di collegamento è completamente 10. concluso.
- 11. La SmartCam JUWEL è stata aggiunta con successo all'account.
- 12. Potete cambiare il nome della vostra SmartCam JUWEL cliccando sulla matita di modifica. Questo è un vantaggio se ad esempio desiderate integrare più di una videocamera a un account.

**Info:** Se volete sfruttare i vantaggi dell'Home management e con i vostri acquari avete già creato una Home (consultare il punto "Home management"), allora sotto questa voce potete selezionare anche l'acquario, nel quale avete installato la SmartCam JUWEL.

13. Confermate cliccando su "OK".

**Avvertenza:** Ciascuna SmartCam JUWEL può essere integrata in un solo account. Se dopo l'integrazione della videocamera ricevete un messaggio, in base al quale la videocamera è già integrata in un account, l'utente iniziale deve prima rimuovere la videocamera dal suo account (consultare il punto "SmartCam JUWEL" - Impostazioni della videocamera - Rimuovere il dispositivo").

**Avviso:** il prodotto è un dispositivo di acquisizione di immagini che riprende e trasmette in maniera chiara e tempestiva. Quando è in funzione, trasmette una grande quantità di dati; pertanto l'ambiente di alimentazione di corrente del prodotto non deve essere soggetto a forti interferenze elettromagnetiche. Se il prodotto non può funzionare correttamente per via delle interferenze, tornare alla pagina con l'elenco dei dispositivi dalla pagina video e poi accedere nuovamente per riprendere il normale funzionamento.

### **SmartCam JUWEL - Impostazioni della videocamera**

Alla voce Impostazioni della videocamera della SmartCam JUWEL è possibile effettuare diverse impostazioni.

#### **Condividere la SmartCam JUWEL**

Potete abilitare la stessa videocamera anche per un altro account, in modo che anche i membri della vostra famiglia o i vostri amici possano utilizzare la SmartCam JUWEL (consultare il punto "Abilitare la SmartCam JUWEL per altre persone").

#### **Ruotare lo schermo della videocamera**

Potete ruotare lo schermo della videocamera di 180 gradi.

- 1. Aprite la SmartCam JUWEL della quale desiderate ruotare lo schermo.
- 2. Aprite le impostazioni della videocamera cliccando sulla matita di modifica in alto a destra.
- 3. Selezionate la voce "Basic settings".
- 4. Spostate il regolatore a cursore. Lo schermo della videocamera ruota.

#### **Creare un collegamento sulla schermata principale (disponibile solo per i dispositivi iOS)**

È anche possibile creare un collegamento per la SmartCam JUWEL sulla schermata principale del vostro dispositivo mobile, per avere un accesso rapido alla videocamera.

- 1. Selezionate la voce del menu "My home".
- 2. Selezionate la SmartCam JUWEL per la quale desiderate creare un collegamento.
- 3. Aprite le impostazioni della videocamera cliccando sulla matita di modifica in alto a destra.
- 4. Selezionate la voce delle impostazioni "Add to home screen".
- 5. Seguite le altre istruzioni sul vostro dispositivo mobile.

#### **Rimuovere il dispositivo**

- 1. Nell'App "JUWEL Smart" andate sulla voce del menu "My home".
- 2. Selezionate la SmartCam JUWEL integrata, che desiderate rimuovere.
- 3. Aprite le impostazioni della videocamera cliccando sulla matita di modifica in alto a destra.
- 4. Cliccate in basso su "Remove device".

#### **Riavviare il dispositivo**

- 1. Nell'App "JUWEL Smart" andate sulla voce del menu "My home".
- 2. Selezionate la SmartCam JUWEL integrata, che desiderate rimuovere.
- 3. Aprite le impostazioni della videocamera cliccando sulla matita di modifica in alto a destra.
- 4. Cliccate in basso su "Restart device".

**Suggerimento:** Il riavvio della SmartCam JUWEl può essere utile se la videocamera si è bloccata o era temporaneamente offline.

### **Abilitare la SmartCam JUWEL per altre persone**

È possibile abilitare per altre persone la videocamera che avete integrato, consentendo loro l'utilizzo condiviso della SmartCam JUWEL.

#### **Predisposizioni**

- 1. Assicuratevi che sul vostro dispositivo mobile sia installata l'App "JUWEL Smart" (consultare il punto "Installazione dell'App JUWEL Smart" e "Registrazione dell'App JUWEL Smart") e che la SmartCam JUWEL sia stata integrata con successo (consultare il punto "Aggiungere la SmartCam JUWEL all'account").
- La persona per la quale desiderate abilitare la vostra videocamera subacquea, deve aver già creato un account nell'App 2. JUWEL Smart (a tale proposito consultare il punto "Installazione dell'App JUWEL Smart" e poi "Registrazione all'App JUWEL Smart").

#### **Abilitare il dispositivo**

- 3. Selezionate la SmartCam JUWEL integrata sul vostro dispositivo mobile alla voce del menu "My home".
- 4. Aprite le impostazioni della videocamera cliccando sulla matita di modifica in alto a destra.
- 5. Selezionate la voce "Share device".
- 6. Cliccate in basso su "Share device to...".
- 7. Inserite l'account (indirizzo e-mail) della persona per la quale desiderata abilitare la SmartCam JUWEL.
- 8. Cliccate su "OK".
- 9. Ora anche l'altra persona può vedere ed utilizzare la vostra SmartCam JUWEL alla voce del menu "My home"

#### **Info: Eliminazione dell'abilitazione da parte della persona che l'ha ricevuta**

Se desiderate eliminare la SmartCam JUWEL, alla quale siete stati aggiunti, andate nelle impostazioni della videocamera della SmartCam JUWEL e cliccate su "Delete shared item".

#### **Info: Eliminazione dell'abilitazione da parte della persona che l'ha ricevuta**

Se desiderate eliminare l'abilitazione della SmartCam JUWEL per un'altra persona, andate nelle impostazioni della videocamera della SmartCam JUWEL e selezionate la voce "Share device". Compare un elenco di tutte le persone per le quali avete abilitato la videocamera. Selezionate la persona alla quale volete togliere l'abilitazione e scorrete attraverso l'account da destra a sinistra. Compare il pulsante rosso "Delete".

### **Home management (Gestione Home)**

L'App JUWEL Smart vi offre inoltre la possibilità di creare una "Home". L'utilizzo dell'App JUWEL Smart con l'Home management presenta dei vantaggi se desiderate utilizzare gli stessi dispositivi con diversi membri della famiglia e anche se volete integrare varie SmartCam JUWEL a diversi acquari. Per gestire la vostra Home dovrete effettuare delle impostazioni quali nome della Home, ubicazione della Home e acquari disponibili.

#### **Creare una Home**

- 1. Nell'App JUWEL Smart andate sulla voce del menu "My home".
- 2. Aprite "Home management".
- 3. Registrate il nome della vostra Home (ad es. cognome).
- 4. Impostate l'ubicazione della Home.
- Nella sezione "Aquariums" potete aggiungere alla vostra Home gli acquari che avete in casa. Apponendo una spunta, eliminate gli acquari che non desiderate avere nella vostra Home. Se desiderate dare un altro nome all'acquario, con un clic potete eliminare tutti gli acquari selezionati e cliccando su "Add aquarium" aggiungere il vostro acquario con un nome personalizzato. Successivamente andate in alto a destra su "Save". 5.

#### **Suggerimento: Seconda Home**

Aprendo nuovamente l'Home management, è possibile creare una seconda Home. Questa funzione può essere utile ad es. quando, durante l'assenza di vostri conoscenti, dovete controllare il loro acquario. Alla voce del menu "My Home", tramite un menu a tendina nel margine superiore destro, potete passare da una Home all'altra.

**Info:** Se integrate una SmartCam JUWEL dopo aver creato una Home, al termine dell'integrazione andata a buon fine, potete attribuirla a un acquario già creato in precedenza nella vostra Home. In tal modo potete attribuire un dispositivo separato a ciascun acquario presente nella vostra Home.

(Non avete ancora creato il vostro acquario? Allora consultate il punto: Home management (Gestione Home) - Creare una Home)

### **Gestione acquario**

Qui potete aggiungere nuovi acquari alla vostra Home, cancellare gli acquari già creati, dare un nuovo nome a un acquario, assegnare dispositivi a un acquario e rimuovere da un acquario i dispositivi già assegnati.

#### **Aggiungere acquario**

Cliccate su "Add aquarium". Inserite il nome del vostro acquario o selezionate uno dei nomi proposti. Salvate il vostro acquario.

#### **Eliminare l'acquario**

Cliccate sull'icona nell'angolo in alto a destra. Per eliminare un acquario, cliccate sul cerchio rosso. Confermate l'eliminazione cliccando su "Delete". Se nell'acquario era integrata una SmartCam JUWEL, anch'essa sarà eliminata. Potrà essere assegnata a un altro acquario come descritto al punto "Home management (Gestione Home) - Gestione acquario - SmartCam JUWEL".

#### **Dare un nuovo nome all'acquario**

Selezionate un acquario. Nella finestra di impostazione acquari che si apre potete cambiare il nome cliccando sul rispettivo acquario.

#### **Assegnare la SmartCam JUWEL a un acquario**

Se avete già creato acquari e aggiunto dispositivi, cliccando su un acquario vedrete tutti i dispositivi già integrati nell'App. Cliccando sul Segno Più verde, oltre a una SmartCam JUWEL potete assegnare una videocamera a un acquario. Una videocamera già assegnata a un aquario può essere rimossa cliccando sul Segno Meno rosso.

## **Gestione membri della famiglia**

#### **Aggiungere membri della famiglia alla vostra Home**

Avete la possibilità di aggiungere membri della famiglia alla vostra Home. Questi membri potranno a loro volta accedere alle SmartCam JUWEL che avete aggiunto, senza che dobbiate assegnare le videocamere singolarmente a ciascun membro della famiglia.

- 1. Nell'App JUWEL Smart andate sulla voce del menu "My home".
- 2. Aprite "Home management".
- Con un clic selezionate la Home da voi creata (consultare il punto "Home management (Gestione Home) Creare una 3. Home")
- 4. Cliccate nella sezione "Home members" e "Add members", poi condividete con "App account".
- 5. Inserite il nome del membro della famiglia e il suo account nell'App JUWEL Smart.

**Info:** Prima di poter aggiungere un membro della famiglia, anch'esso dovrà aver installato l'App JUWEL Smart (consultare il punto "Installazione dell'App JUWEL Smart") ed essersi registrato all'App (consultare il punto "Registrazione all'App JUWEL Smart").

Alla voce "Role settings" potete assegnare un ruolo al membro della famiglia. 6.

**Info:** Il ruolo "Administrator" consente al membro della famiglia di gestire i vostri dispositivi e acquari nonché gli altri membri della famiglia in generale. Il ruolo "General member" può utilizzare i dispositivi da voi aggiunti, ma non può effettuare impostazioni.

7. Cliccate in alto a destra su "Save".

**Info:** A questo punto, il membro della famiglia da voi aggiunto riceve la richiesta nella sua App JUWEL Smart, se desidera aderire alla vostra Home. Deve confermare per poter vedere i dispositivi della Home (consultare il punto "Home management (Gestione Home) - Gestione membri della famiglia - Confermare adesione alla Home").

#### **Avvertenza:**Abilitare i dispositivi per i non membri della Home

Potete abilitare dispositivi integrati per persone senza aggiungerle alla vostra Home (consultare il punto: "Abilitare il dispositivo per altre persone").

#### **Confermare l'adesione alla Home**

- 1. Nell'App JUWEL Smart andate sulla voce del menu "My home".
- 2. Aprite "Home management".
- 3. Viene visualizzato il nome della Home alla quale siete stati aggiunti. Cliccate su "Waiting for member to join".
- 4. Cliccate su "Accept invitation".
- 5. Nell'App JUWEL Smart andate sulla voce del menu "My home".
- 6. In alto a destra, dal menu a tendina selezionate il nome della Home alla quale volete aderire.
- 7. Visualizzate tutti i dispositivi che sono già stati assegnati a questa Home.

#### **Assegnare un'altra autorizzazione al membro della famiglia**

Il proprietario della Home può assegnare un'altra autorizzazione al membro della famiglia.

- 1. Nell'App JUWEL Smart andate sulla voce del menu "My home".
- 2. Aprite "Home management".
- 3. Selezionate la Home nella quale desiderate assegnare un'altra autorizzazione a un membro della famiglia.
- 4. Nella sezione "Home members" selezionate il membro della famiglia al quale desiderate assegnare un'altra autorizzazione.
- 5. Cliccate sull'autorizzazione attualmente assegnata.
- 6. Selezionate la nuova autorizzazione che desiderate assegnare al membro della famiglia.

#### **Rimuovere membri della famiglia**

Il proprietario della Home può rimuovere i membri della famiglia.

- 1. Nell'App JUWEL Smart andate sulla voce del menu "My home".
- 2. Aprite "Home management".
- 3. Selezionate la Home, dalla quale desiderate rimuovere il membro della famiglia.
- 4. Nella sezione "Home members" selezionate il membro della famiglia, che desiderate rimuovere.
- 5. Selezionate alla voce "Remove member".

#### **Abbandonare o eliminare la Home**

Ciascun membro della famiglia può uscire dalla Home. Soltanto il proprietario della Home può eliminare completamente la Home.

- 1. Nell'App JUWEL Smart andate sulla voce del menu "My home".
- 2. Aprite "Home management".
- 3. Selezionate la Home, che desiderate abbandonare o eliminare.
- 4. Cliccate su "Leave home" oppure "Delete Home".
- 5. Confermate la vostra decisione.

#### **Cessione della proprietà della Home**

Il proprietario della Home può cedere la propria autorizzazione a un altro membro della famiglia.

- 1. Nell'App JUWEL Smart andate sulla voce del menu "My home".
- 2. Aprite "Home management".
- 3. Selezionate la Home nella quale desiderate cedere il vostro status di proprietario della Home.
- 4. Cliccate su "Transfer home ownership".
- 5. Selezionate la Home nella quale desiderate cedere il vostro status di proprietario della Home.
- Confermate la cessione con "OK". Il precedente proprietario della Home diventa automaticamente amministratore della 6. Home.

### **Aggiungere varie SmartCam JUWEL a un account**

È possibile aggiungere varie SmartCam JUWEL a un account dell'App JUWEL Smart. Per un utilizzo funzionale di varie SmartCam JUWEL contemporaneamente, è possibile effettuare delle utili impostazioni.

Avvertenza: non appena integrate la seconda SmartCam JUWEL al vostro account, viene automaticamente creata una "Home" (consultare il punto "Home management (Gestione Home)")

### **Modifica nome**

#### **Assegnare un nome durante l'integrazione di una SmartCam JUWEL**

Dopo l'integrazione andata a buon fine di una SmartCam JUWEL in un account dell'App JUWEL Smart, nell'ultima fase avete la possibilità di modificare il nome cliccando sulla matita di modifica (consultare il punto "Aggiungere la SmartCam JUWEL al vostro account - Aggiungere dispositivi - Punto 13").

#### **Modifica successiva del nome di una SmartCam JUWEL**

Con un clic selezionate la videocamera, alla quale desiderate modificare il nome. Aprite le impostazioni della videocamera cliccando sull'icona nell'angolo in alto a destra. Cliccando sul nome attuale della videocamera si aprono le impostazioni generali della videocamera. Alla voce "Name" potete rinominare la videocamera.

### **Assegnare l'acquario**

#### **Attribuire un acquario durante l'integrazione di una SmartCam JUWEL**

Se volete sfruttare i vantaggi dell'Home management e con i vostri acquari avete già creato una Home (consultare il punto "Home management (Gestione Home)"), allora dopo l'integrazione di una SmartCam JUWEL potete selezionare anche l'acquario nel quale avete installato la SmartCam JUWEL (consultare il punto "Aggiungere la SmartCam JUWEL al vostro account - Aggiungere dispositivi - Punto 13").

#### **Assegnare una SmartCam JUWEL ad un acquario in un secondo momento**

Se volete sfruttare i vantaggi dell'Home management e con i vostri acquari avete già creato una Home (consultare il punto "Home management (Gestione Home)"), nelle impostazioni della videocamera potete eseguire o modificare l'assegnazione a un acquario.

Con un clic selezionate la videocamera, alla quale desiderate assegnare un acquario. Aprite le impostazioni della videocamera cliccando sull'icona nell'angolo in alto a destra. Cliccando sul nome attuale della videocamera si aprono le impostazioni generali della videocamera. Alla voce "Location" potete selezionare l'acquario, nel quale è installata la videocamera.

### **Adattare l'elenco dei dispositivi alla voce del menu "My Home"**

#### **Visualizzazione griglia/elenco**

Alla voce del menu "My Home" potete selezionare due diverse visualizzazioni dell'elenco dei dispositivi. Se vedete i vostri dispositivi uno sotto l'altro in una visualizzazione elenco, cliccando sui tre puntini vicino all'acquario selezionato, potete passare alla "Grid view", nella quale i vostri dispositivi sono raffigurati come piccoli riquadri. Se volete tornare alla visualizzazione elenco, cliccate nuovamente sui tre puntini e poi su "List view".

#### **Disposizione dispositivi**

Alla voce del menu "My Home" potete modificare la successione dei vostri dispositivi. Cliccate sui tre puntini vicino all'acquario selezionato e selezionate "Device arrangement". Vedrete la successione aggiornata dei vostri dispositivi. Tenete premuti i tre trattini vicino al dispositivo che volete spostare e trascinate il dispositivo nel punto desiderato. Confermate la modifica.

#### **Gestione acquario**

Potete modificare gli acquari già creati o adattare i dispositivi assegnati. Cliccate sui tre puntini vicino all'acquario selezionato e selezionate "Device arrangement". Gestione acquario

Qui potete aggiungere nuovi acquari alla vostra Home, cancellare gli acquari già creati, dare un nuovo nome a un acquario, assegnare dispositivi a un acquario e rimuovere da un acquario i dispositivi già assegnati. (consultare il punto "Home management (Gestione Home) - Gestione acquario").

### **Visualizzare contemporaneamente i live screen di tutte le SmartCam JUWEL integrate**

Se avete integrato varie SmartCam JUWEL in un account (o in una Home), alla voce del menu "My Home" in alto, compare l'icona della videocamera. Cliccando sull'icona si apre una schermata, nella quale vengono visualizzati contemporaneamente tutti i live screen.

## **Visualizzare le notifiche**

Per impostazione predefinita, nell'App JUWEL gli utenti ricevono notifiche sui processi. Queste notifiche sono suddivise in 3 categorie: allarme, Home e messaggi.

- 1. Andate sulla voce del menu "Profile".
- 2. Selezionate la voce del menu "Message center".
- 3. Qui potete visualizzare tutte le notifiche:

#### **Categoria: Allarme**

L'utente riceve una notifica se un dispositivo integrato segnala un errore. Ad esempio, se un dispositivo è offline.

#### **Categoria: Home**

L'utente riceve una notifica, se avviene una variazione all'interno della sua Home. Ad esempio, se un nuovo membro della famiglia viene aggiunto alla sua Home, se un membro della famiglia abbandona la sua Home o se la proprietà della Home viene ceduta a un altro membro della famiglia.

#### **Categoria: Messaggi**

L'utente riceve delle notifiche generali sull'utilizzo dell'App. Ad esempio se un nuovo dispositivo mobile viene registrato dallo stesso account.

4. Tramite l'icona delle impostazioni in alto a destra potete stabilire per quale categoria desiderate ricevere le notifiche push (consultare il punto "Impostazioni - Gestione notifiche").

### **Impostazioni**

Nelle impostazioni per l'App JUWEL Smart è possibile effettuare impostazioni per le notifiche e richiamare informazioni sull'App. Potete inoltre scollegarvi dall'App JUWEL Smart.

#### **Gestione notifiche**

- 1. Andate sulla voce del menu "Profile".
- 2. Selezionate la voce del menu "Settings".
- 3. Cliccate su "Message center".
- Attivando e disattivando il regolatore a cursore potete impostare singolarmente per quali notifiche dell'App JUWEL Smart 4. desiderate ricevere notifiche push sul vostro dispositivo mobile.

#### **Info/About**

- 1. Andate sulla voce del menu "Profile".
- 2. Selezionate la voce del menu "Settings".
- 3. Cliccate su "Info" o "About"
- 4. Avete le seguenti possibilità:
	- Potete valutare l'App JUWEL Smart. Andate al punto "Rate us".
	- Potete avere maggiori informazioni sull'App JUWEL Smart. Andate al punto "About JUWEL Smart".
	- Potete visualizzare nuovamente l'informativa sulla privacy per l'utilizzo dell'App. Andate al punto "Privacy Policy".
	- Potete visualizzare nuovamente le condizioni di utilizzo per l'App JUWEL Smart. Andate al punto "Privacy Policy".
	- Potete visualizzare la versione aggiornata della vostra App JUWEL Smart. Il numero della versione compare vicino alla voce "Current version". •
	- Potete cercare gli aggiornamenti per la versione dell'App JUWEL Smart. Andate al punto "Search for updates".

#### **Scollegarsi**

- 1. Andate sulla voce del menu "Profile".
- 2. Selezionate la voce del menu "Settings".
- 3. Cliccate su "Log out". Sarete scollegati dal vostro account dell'App JUWEL Smart e tornerete alla pagina di registrazione.

1.

### **Funzione dei tasti sulla SmartCam JUWEL**

#### **Attivare la modalità collegamento**

Tenere premuto il tasto Reset sulla SmartCam JUWEL per 5 secondi. Il processo di collegamento può durare fino a 30 secondi. Dopodiché la spia luminosa di stato sulla SmartCam JUWEL si spegne e incomincia a lampeggiare. La videocamera è pronta per essere integrata nell'App JUWEL Smart.

#### **Reset di una SmartCam JUWEL**

Tenete premuto il tasto Reset sulla SmartCam JUWEL per 1 secondo. La videocamera si resetta.

### **Aggiornamento del Firmware dell'App JUWEL Smart**

Potete trovare gli aggiornamenti del software e del Firmware per l'App JUWEL Smart nel Google Play Store del vostro dispositivo Android o nell'App Store nei dispositivi iOS.

Aprite l'App nel vostro Store e cliccate su "Aggiorna App".

### **Cura e manutenzione della SmartCam JUWEL**

Per una normale e regolare pulizia, sciacquate la videocamera con acqua limpida. **Avvertenza:** Evitate di toccare la lente con le dita. Non utilizzate detergenti o panni per la pulizia.

### **Problemi e soluzioni**

#### **Perché non riesco a registrarmi alla App JUWEL Smart?**

Questo problema può essere causato da un crash del server, un problema di rete o da impostazioni non corrette dell'e-mail. Vi consigliamo di riprovare in un altro momento o con risorse di rete diverse. Utilizzate un altro dispositivo mobile e registratevi nuovamente. Qualora il problema dovesse persistere, assicuratevi che le risorse di rete abbiano un segnale forte e stabile. Riavviate il dispositivo mobile e poi riprovate. Oppure installate nuovamente l'App e riprovate. Se continuate ad avere lo stesso problema, potrebbe trattarsi di una incompatibilità tra l'App e il vostro dispositivo mobile. Contattate l'assistenza clienti JUWEL tramite e-mail (service@juwel-aquarium.de) oppure per telefono (+49 42619379-32).

#### Quanto tempo devo attendere prima che l'App sia nuovamente disponibile dopo avere più volte tentato di registrarmi **con i dati non corretti?**

In questo caso, dovete attendere 24 ore prima di potervi nuovamente registrare nella App JUWEL Smart. Se non vi ricordate più la password, potete utilizzare la funzione "Forgot password".

#### **Cosa posso fare se non ricordo più la password del mio account?**

Nella schermata login cliccate su "Forgot password", inserite il vostro indirizzo e-mail e poi cliccate su "Send Verification code". Riceverete un codice di conferma per e-mail. Inserite il codice di conferma nell'App e create una nuova password. Cliccate su "OK".

#### **Non avete trovato una soluzione adeguata al vostro problema?**

Nell'App JUWEL Smart, alla voce del menu "Profile" accedete alla scheda "FAQ & Feedback". Alla voce "FAQ" trovate ulteriori aiuti.

Desiderate una consulenza personalizzata per la vostra richiesta? Contattate l'assistenza clienti JUWEL tramite e-Mail (service@juwel-aquarium.de) oppure per telefono (+49 42619379-32).

# **SmartCam symbols**

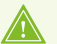

#### **SI PREGA DI SMALTIRE CORRETTAMENTE!**

In caso di domande potete rivolgervi alla nostra amministrazione.

### **Corretto smaltimento (rifiuti elettrici)**

I contrassegni riportati sul prodotto e sulla relativa documentazione indicano che alla fine della sua durata di vita non si deve smaltire insieme ai normali rifiuti domestici. Si prega di smaltire il presente apparecchio separatamente dagli altri rifiuti in modo da non pregiudicare l'ambiente o la salute dell'uomo con l'eliminazione incontrollata dei rifiuti. Riciclare l'apparecchio per favorire il continuo riutilizzo delle risorse di materiali.

Gli utenti privati dovrebbero contattare il rivenditore presso il quale hanno comprato il prodotto o gli enti competenti per informarsi sul riciclaggio dell'apparecchio nel rispetto dell'ambiente.

### **Certificato di garanzia**

Per il nostro acquario JUWEL concediamo all'acquirente, a patto che sia consumatore finale, una garanzia della durata di 24 mesi per i casi in cui il nostro prodotto risulti difettoso e sulla base delle seguenti condizioni:

#### § 1 Entità della garanzia

(1) La garanzia si applica all'acquario JUWEL completo fornitovi, con tutti i relativi componenti, ad eccezione però dei particolari di consumo, quali i T5 & T8 tubi fluorescenti e gli elementi filtranti. È limitata al prodotto in se stesso e non contempla i danni di altri oggetti e/o persone. Sono inoltre valide le disposizioni di cui alla legge sulla responsabilità per il prodotto, che non vengono limitate dalla condizione di cui sopra.

(2) La garanzia viene concessa con la modalità che, a nostro discernimento, sarà sostituito o riparato l'intero acquario o singoli componenti. In caso di mancata riuscita sarà, a Vostra scelta, ridotto il prezzo di acquisto oppure ritirato l'acquario dietro rimborso del prezzo di acquisto.

#### § 2 Durata della garanzia e procedimento

(1) La garanzia inizia il giorno della consegna dell'JUWEL Aquarium prodotto al cliente. La garanzia viene concessa a patto che il nostro prodotto venga utilizzato correttamente e non usato o manutenuto in modo inappropriato, in particolare che vengano rispettate le relative istruzioni per l'uso, e che il prodotto o i suoi componenti non vengano riparati da officine o persone non espressamente autorizzate. La garanzia non sarà inoltre valida se il prodotto presenta danni meccanici di qualsiasi genere, in particolare la rottura del vetro.

(2) Nel caso in cui, durante il periodo di validità della garanzia, si dovessero riscontrare difetti, bisogna richiedere l'intervento in garanzia immediatamente, comunque entro e non oltre 14 giorni dal rilevamento del difetto rivolgendosi al rivenditore che ha fornito l'acquario. Rimane valido qualsiasi diritto di garanzia previsto dalla legge.

(3) Le richieste in garanzia saranno prese in considerazione soltanto se sarà presentato lo scontrino attestante l'acquisto dell'acquario JUWEL.

Questo certificato di garanzia è una traduzione, determinante è la versione in lingua tedesca.

Con riserva di modifiche tecniche.

#### © JUWEL AQUARIUM

® JUWEL, Trigon, Vision, Rekord, Rio, Lido, Vio, Primo, Korall, MonoLux, DuoLux, MultiLux, KoralLux, Violux, NovoLux, PrimoLux, SeaSkim, EccoSkim AquaHeat, EasyFeed, SmartFeed, High-Lite, Warm-Lite, Colour-Lite, Day-Lite, Juwel Twin-Lite, HiFlex, SmartControl, Juwel Eccoflow, Bioflow, Cirax, Nitrax, Phorax, Carbax, BioPad, BioCarb, BioPlus, bioBoost, OxyPlus, Silexo,Conexo.

JUWEL AQUARIUM AG & CO. KG Karl-Göx-Straße 1 27356 Rotenburg/Wümme . GERMANY Telefon +49(0)42 61/93 79-32 Telefax +49(0)42 61/93 79-856 Service-Mail service@juwel-aquarium.de